# Introduction To Simplybook Booking System

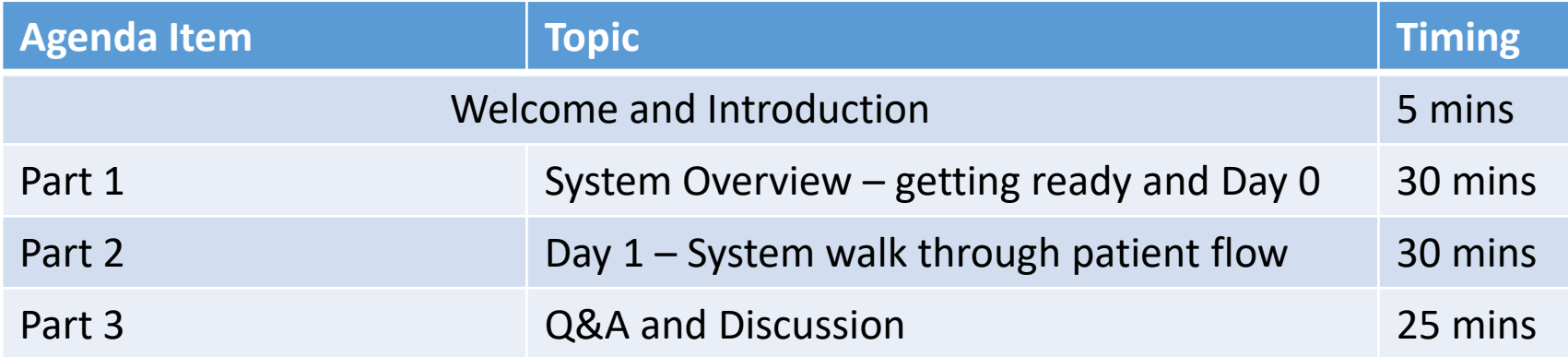

# Getting Ready

## New Account Registration

New clinic registration forms to be completed and returned:

- Name of clinic
- Address, and post code
- Opening hours and days
- Number of vaccinators
- Identify one or two Administrators to manage the Simplybook system for the clinic

### New Account Registration

A new account will be created, based on the information on the returned 'New Clinic Registration Form'

Each clinic will arrive set up with the default settings for:

- Email notification templates,
- Time setting for notification
- Calendar settings for bookings– how far in advance can users book, and how close to an available booking slot can a user book.

### Google Authenticator

For all users with access to PID, they will need to add Google Authenticator on to their own mobile device

• Available to download on both Google Play, and App Store:

[https://play.google.com/store/apps/details?id=com.google.android.apps.authenticator2&hl=en\\_GB](https://play.google.com/store/apps/details?id=com.google.android.apps.authenticator2&hl=en_GB) <https://apps.apple.com/us/app/google-authenticator/id388497605>

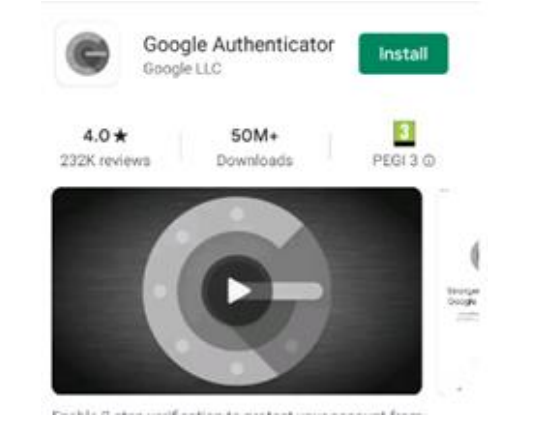

# Day 0

### Access

- 1. You will receive a welcome email once your access has been created.
- 2. Your email will confirm your username, and a hyperlink to access your account.
- 3. The first stage will be to create a new password.
- 4. Save/ note the url, this will be how you access the system going forwards.

For users with access to PID, they will need to add Google Authenticator to their account

**Detailed instructions will be provided.**

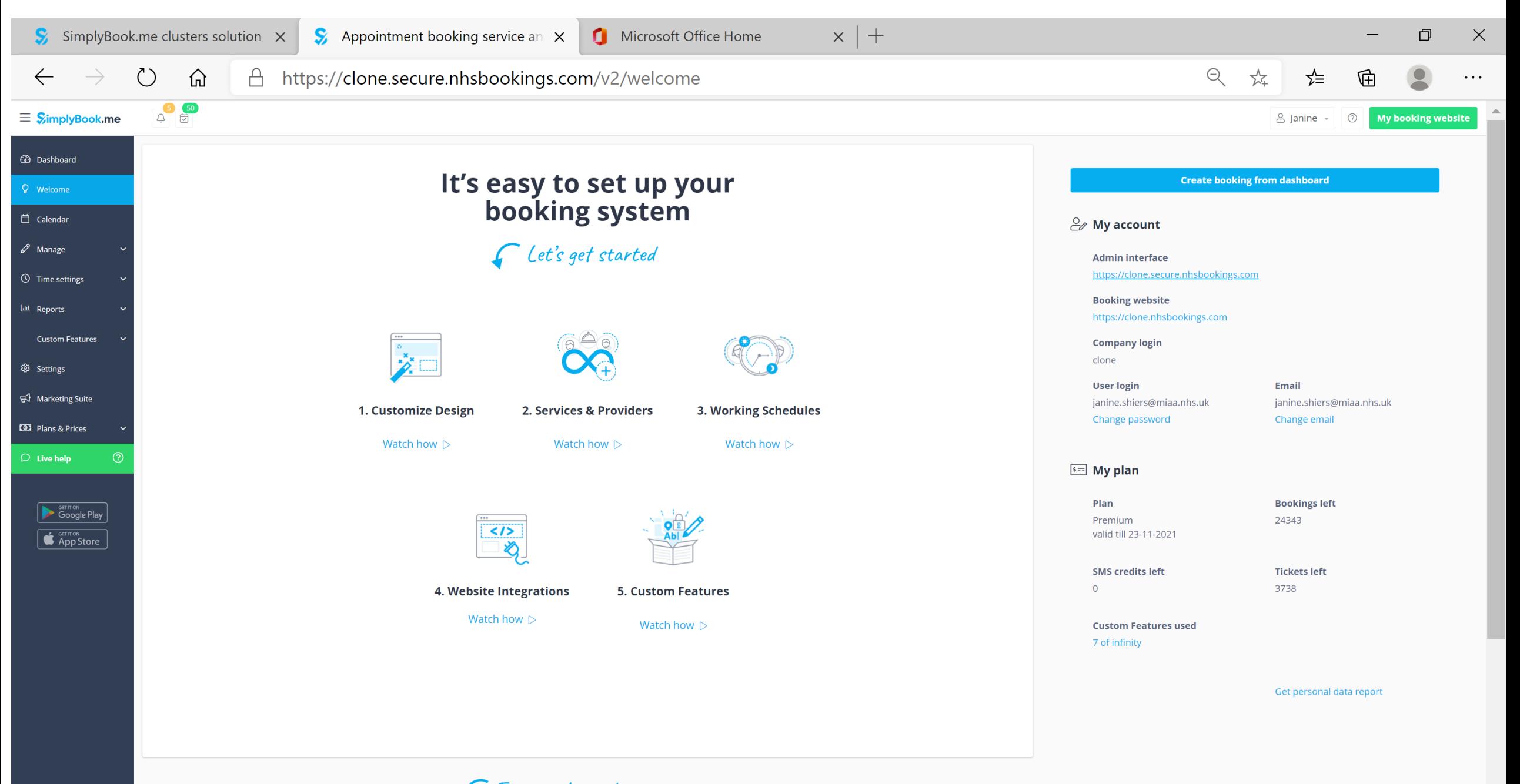

Frequently used actions

# System Hierarchy

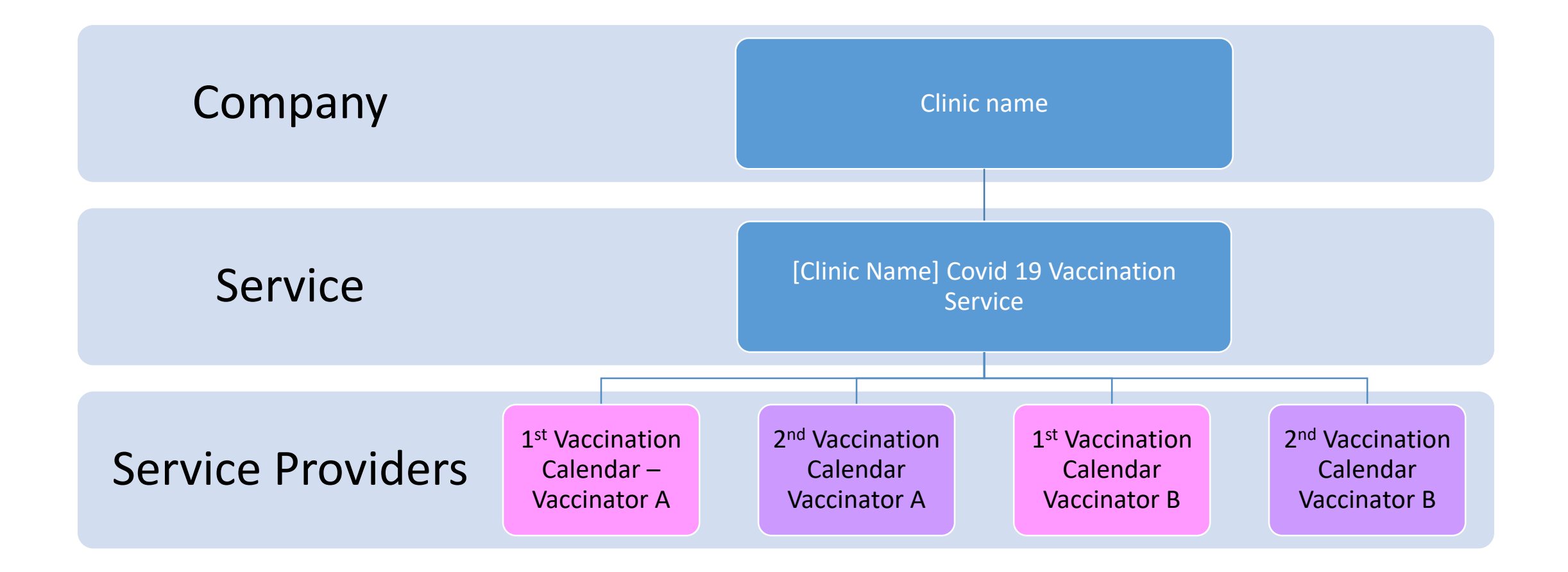

# System Terms, and what they mean

- **Company** = Clinic
- **Service** = Vaccination service. There will be one service per clinic
- **Service Provider** = Vaccination Lanes two per vaccinator.

DEFAULT SETTING: Each Clinic will have 2 x Vaccination Lanes (service providers) PER VACCINATOR

Only the 1<sup>st</sup> Vaccination lanes will be available for users to book online.

The 2<sup>nd</sup> Vaccination lanes will be only available for clinic staff to book users for their second appointments.

This means each vaccination lane represents 50% total capacity for each vaccinator.

# Service Provider - Vaccination Lanes

#### **DEFAULT SETTING**:

Each Vaccinator will have 2 x Vaccination Lanes (service providers).

The number of appointments available to book online per 10 minute slot, per vaccinator is 1.

Only the 1<sup>st</sup> Vaccination lanes will be available for users to book online. The 2<sup>nd</sup> Vaccination lanes will be only available for clinic staff to book users for their second appointments.

This means each vaccination lane represents 50% total capacity for the vaccinator.

## Service Provider - Vaccination Lanes

Worked example:

If a clinic has 3 x vaccinators.

There will be 6 x vaccination lanes

3 slots will be available to book online for 1<sup>st</sup> time vaccinations 3 slots will be reserved on a clinic-access only calendar for 2nd vaccinations.

# First Steps

- 1. Navigating the system
- 2. Creating New Users (system users)
- 3. Amending the name of the Service the default is **'[Name of the clinic] – Covid 19 Vaccination Service'**
- 4. Amending vaccination lane (Service Provider) –name, time
- 5. Adding additional vaccination lane (Service Provider)
- 6. Deleting vaccination lane (Service Provider)

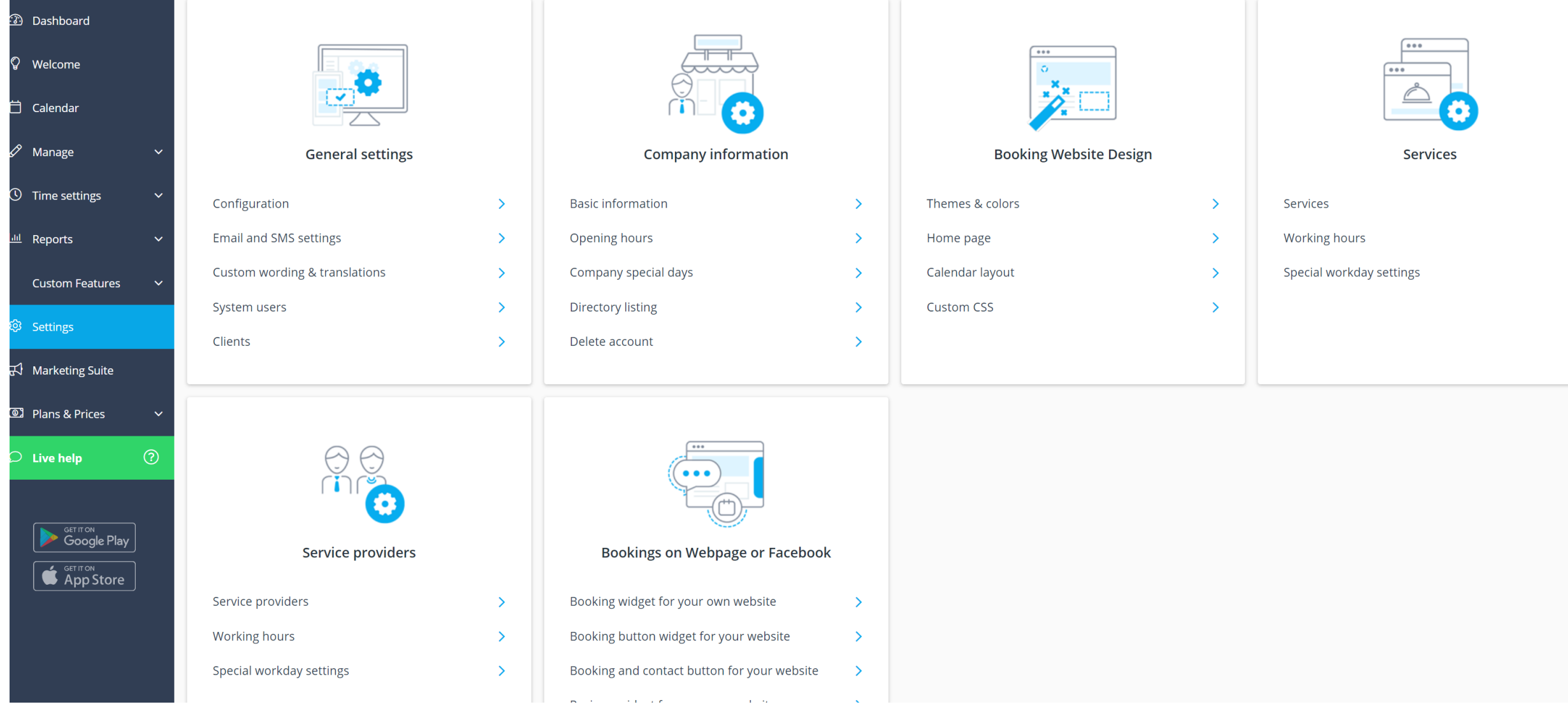

# Job Roles

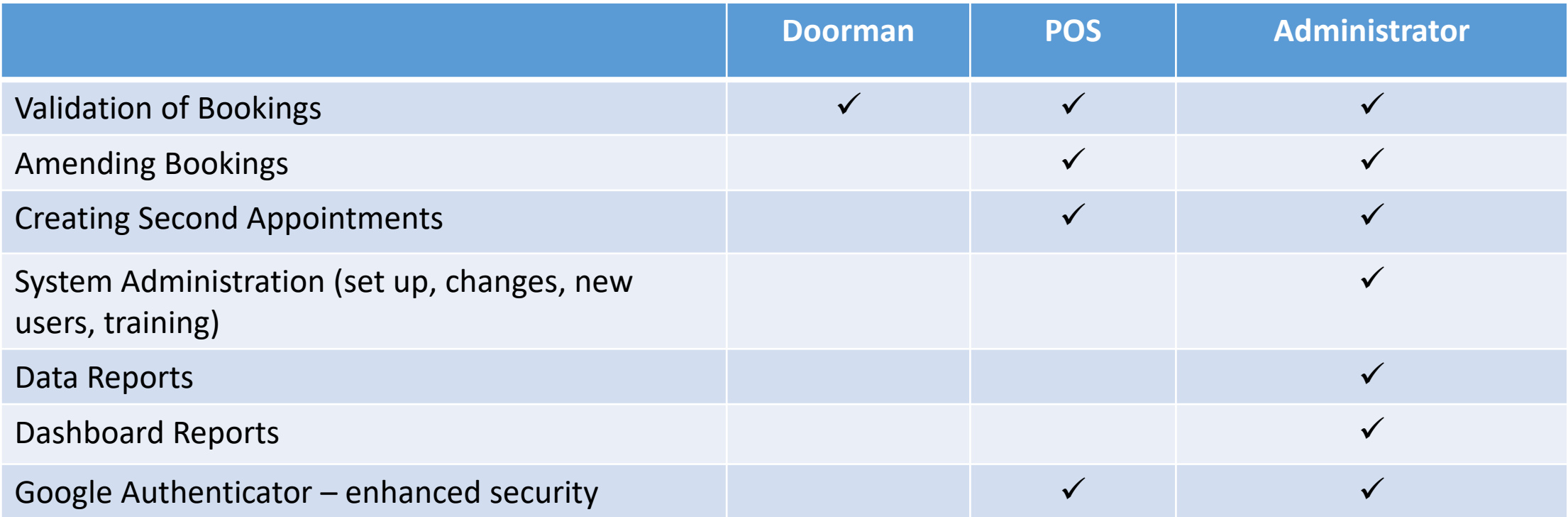

#### Creating a New User [Manage>Users]

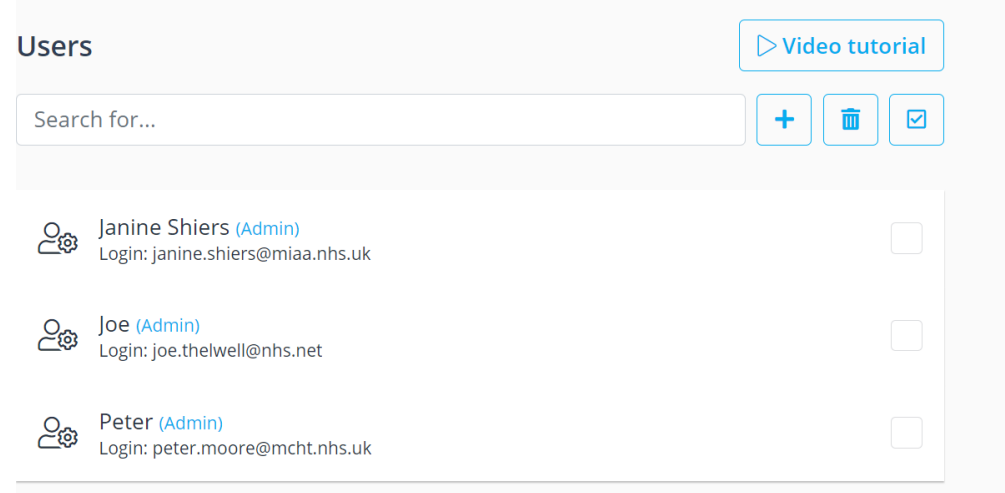

- To add a new user click on the **+** icon
- On the right-hand side enter the users details
- Select the appropriate job role:
	- Doorman
	- POS
	- Admin **(note admin users cannot be deleted)**
- Complete all mandatory fields (\*)
- Enable 'Send Login Information to user'
- Click on 'Save and Close'

### Creating a New User – Google Authenticator [Manage>Users]

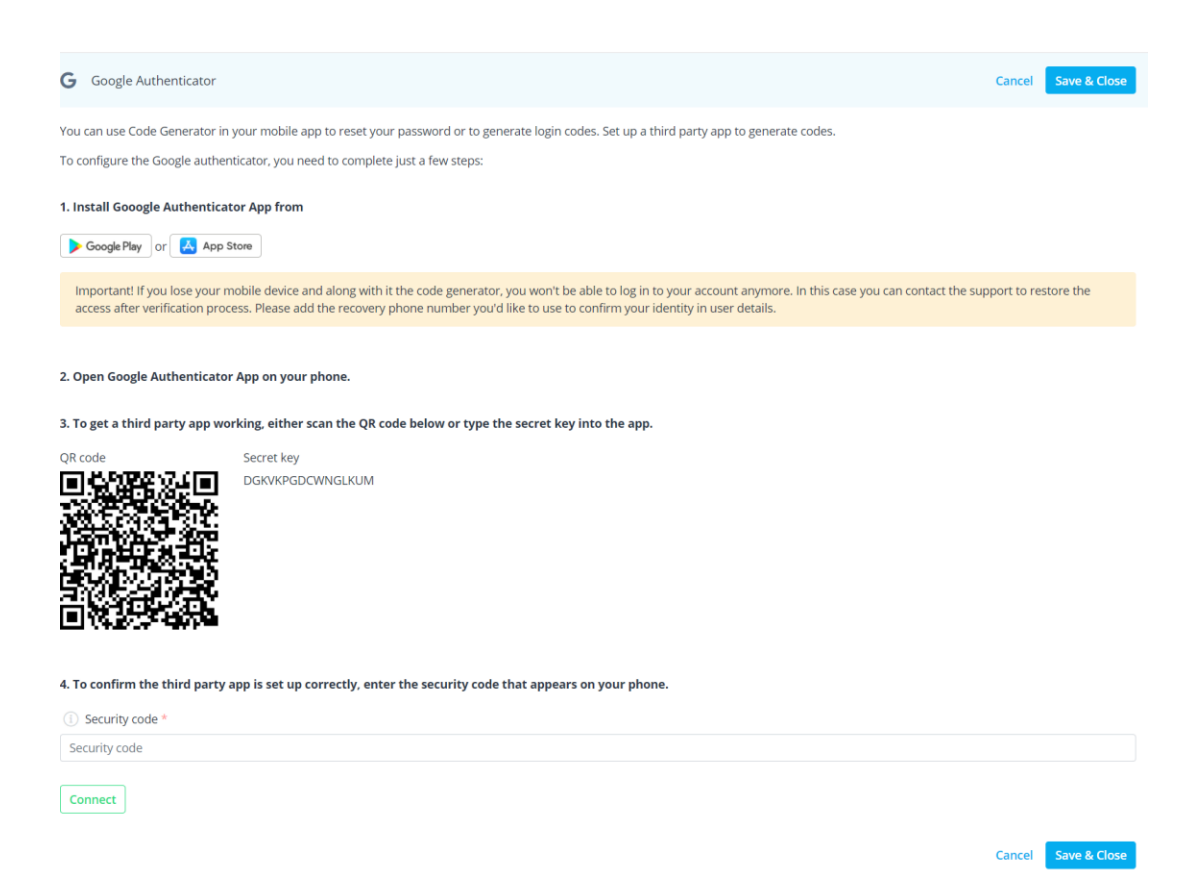

- If a user is able to access PID (**POS or Admin**). Google Authenticator (GA) will need to be added.
- To add GA, with the user present, ask them to scan the QR code into their GA account.
- This produce a unique 6 digit code every 30 seconds. They need to keep this GA account in order to access their account each time they log in.

### Creating a New User – Google Authenticator [Manage>Users]

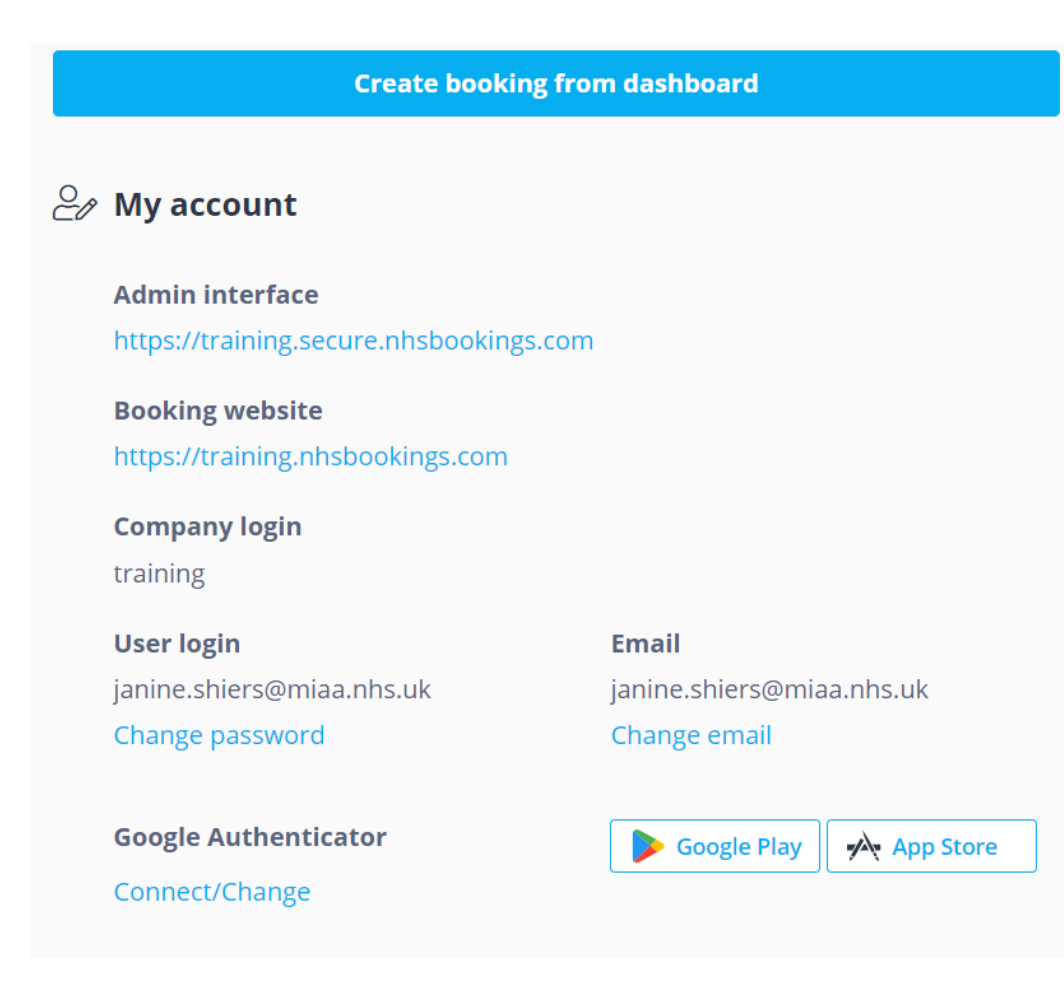

- If a user is not present during the account set up, they must add this themselves as soon as possible after they access the account for the first time.
- To self-add, after accessing their account. They should click on Connect/ Change GA from the welcome page, and scan the QR code into their mobile device.
- The next time they log in, they will need to use GA to gain access.

### User Management – Password Reset/ Resend log in links [Manage>Users]

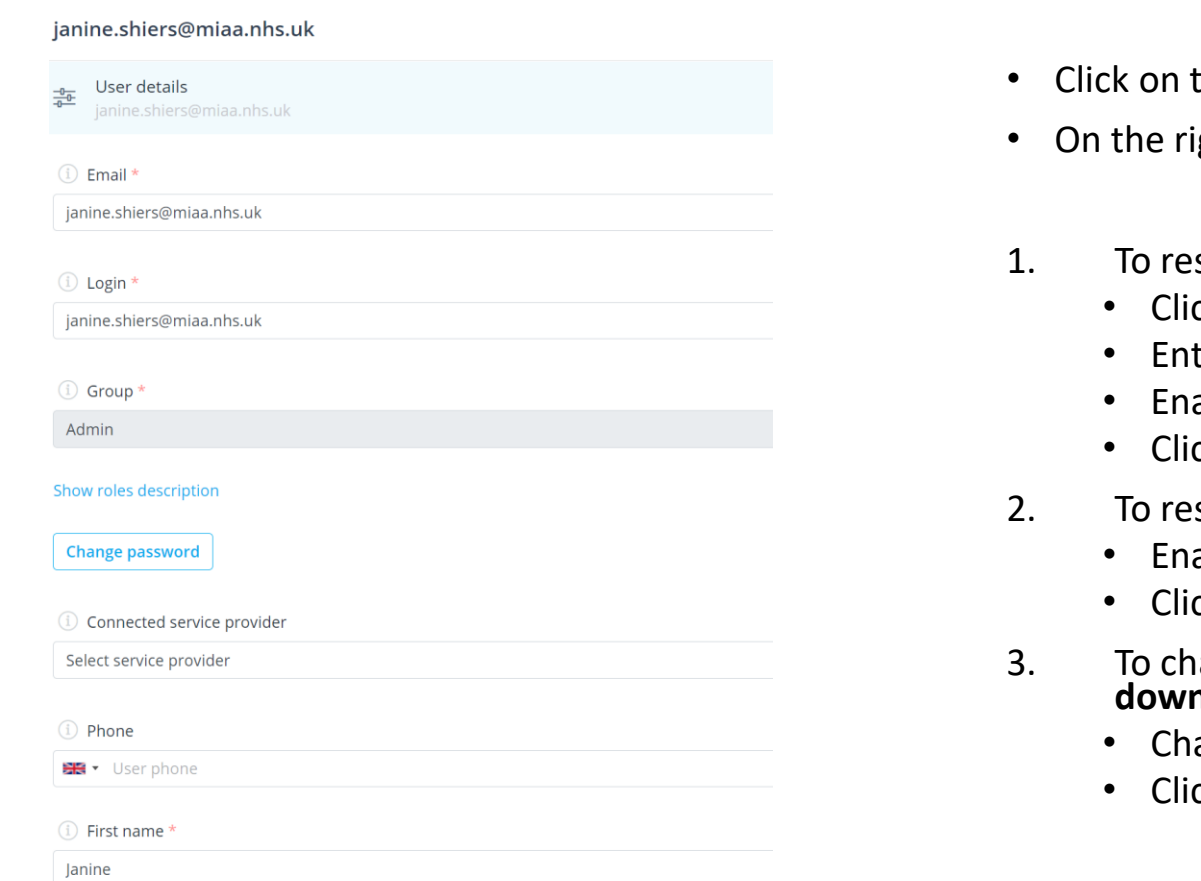

- the user account
- ght-hand side enter the users details will appear
- set their password:
	- ck on change password
	- ter a new password.
	- able 'send login information to user'
	- ck on 'Save and Close'
- send login link:
	- able 'send login information to user'
	- ck on 'Save and Close'
- 3. To change a users access level **(admin cannot be downgraded in access):**
	- ange their user 'Group'
	- ck on 'Save and Close'

### User Management – Account Deletion [Manage>Users]

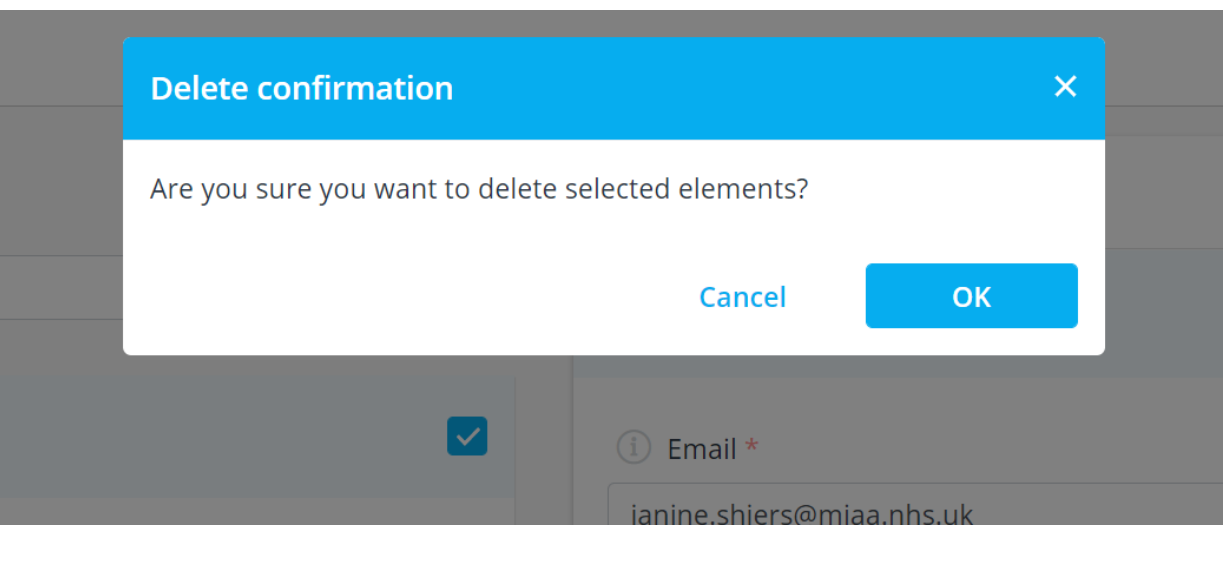

- Check the box for the user account to be deleted
- Click on the bin icon to delete
- Select 'Yes' to pop up message

Admin users cannot be deleted. To remove their access, change the password on the account and (same process as password reset) do not inform them of change

### Amending the 'Service' name [Manage>Services]

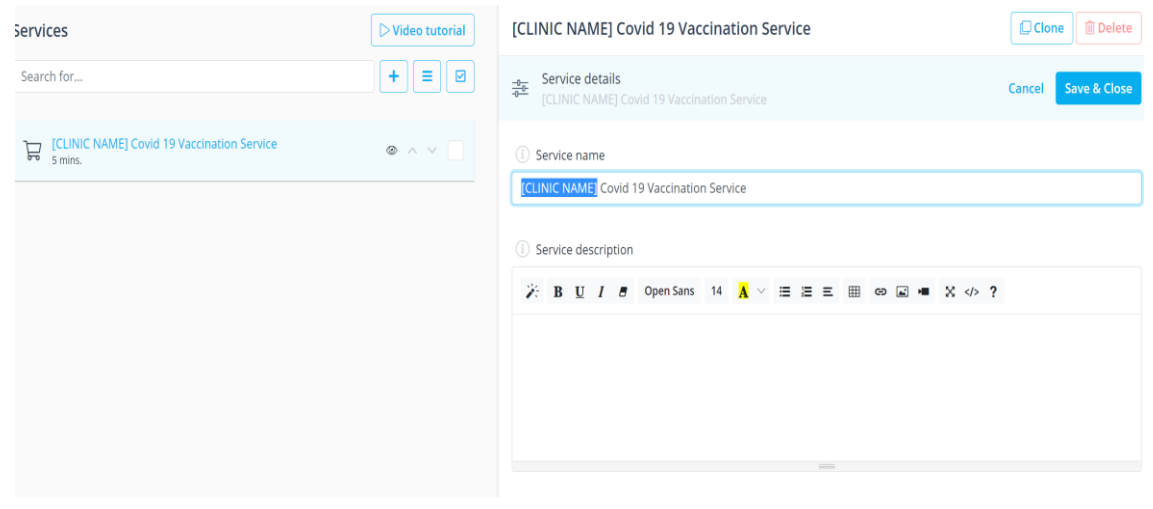

- Each clinic will have a **ONE** service attached to them.
- Ensure the Service is visible on the booking page (eye must be open)
- To amend the Service Name, click on the 'Service'
- This will bring up a table on the right hand-side of the screen.

NOTE – this is the name which appears on the booking site for users AND also appear on the booking ticket

### Amending a Vaccination Lane (Service Provider) – Amend the name [Manage>Service Providers]

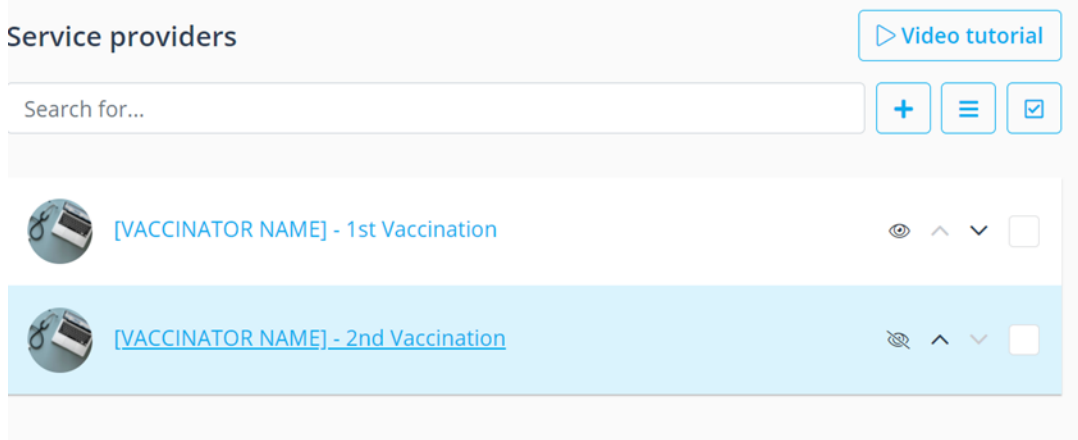

- Each clinic will have a two Service Providers PER Vaccinator **– one for each vaccination event**.
	- 1<sup>st</sup> Vaccination lanes should be visible to the website (eye open)
	- 2<sup>nd</sup> Vaccination lanes should be hidden from the website (eye closed)
- You can amend the default Service Name, click on the 'Service Provider'
- This will bring up a table on the right hand-side of the screen.

### Amending a Vaccination Lane (Service Provider) – Amend the name [Manage>Service Providers]

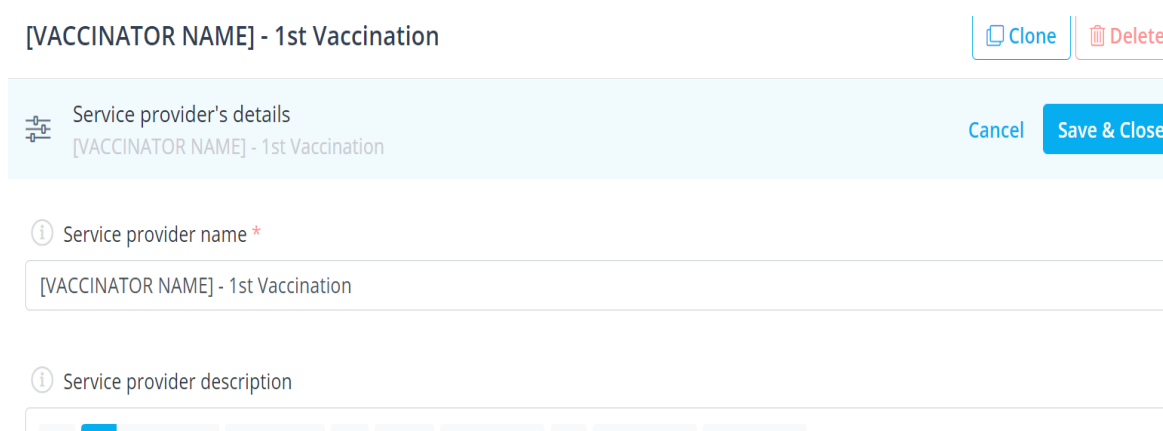

- Click on the 'Service provider name'
- Amend the name ensure you retain the 1<sup>st</sup>/2<sup>nd</sup> Vaccination
- Save & Close

### Amending a Vaccination Lane (Service Provider) – Operational Times [Manage>Service Providers]

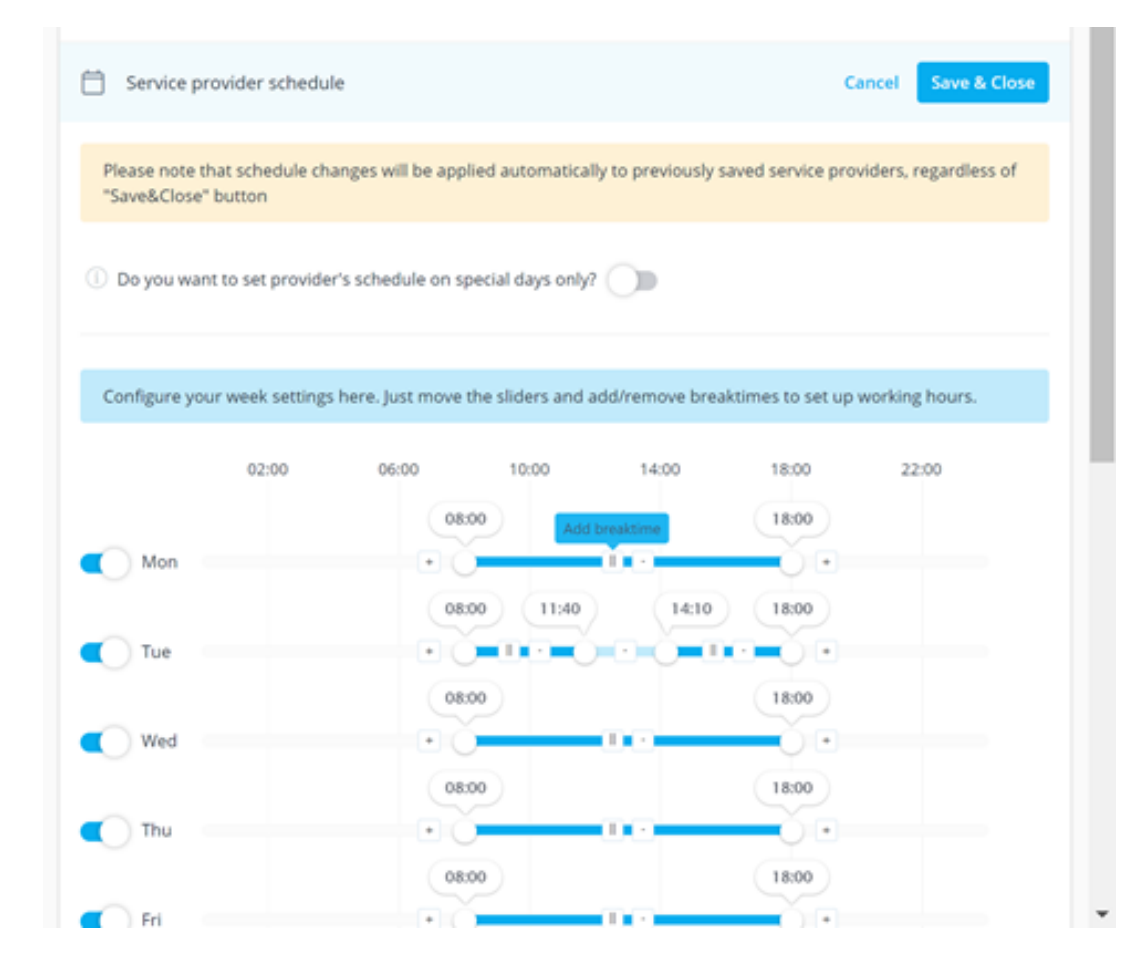

- Click on the vaccination lane you want to edit
- Service provider schedule this allows you to amend the time users can book into a service
- To amend the start or end of day, use the slider function.
- To add a break, hover over the **II** icon until 'add a break time appears, and then right click.
- This will allow a separation in the bar to accommodate a break period.

#### **NOTE: Appointment slots are set for 10 mins to account. Breaks need to be made to start and finish at 00/10/20/30/40/50 on the hour**

REMEMBER THIS EACH VACCINATION LANE IS 50% CAPACITY OF A VACCINATOR. CHANGES TO ONE VACCINATION LANE MUST BE REPLICATED IN THEIR SECOND VACCINATION LANE

- The account has been set up with 2 vaccination calendars PER vaccinator, each with 50% capacity.
- When amending one vaccination lane, you must duplicate the change in the second

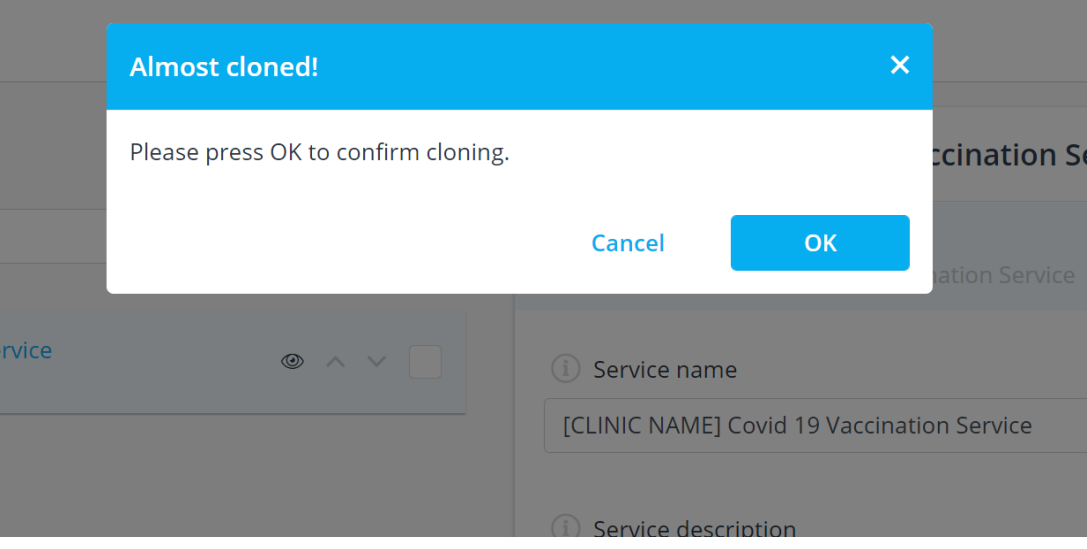

- To add additional vaccination lanes, the easiest way is to clone an existing one.
- Click on the service provider you are looking to clone, and then on the right-hand side of the screen click 'Clone'
- Click on 'Ok' when the pop-up appears.

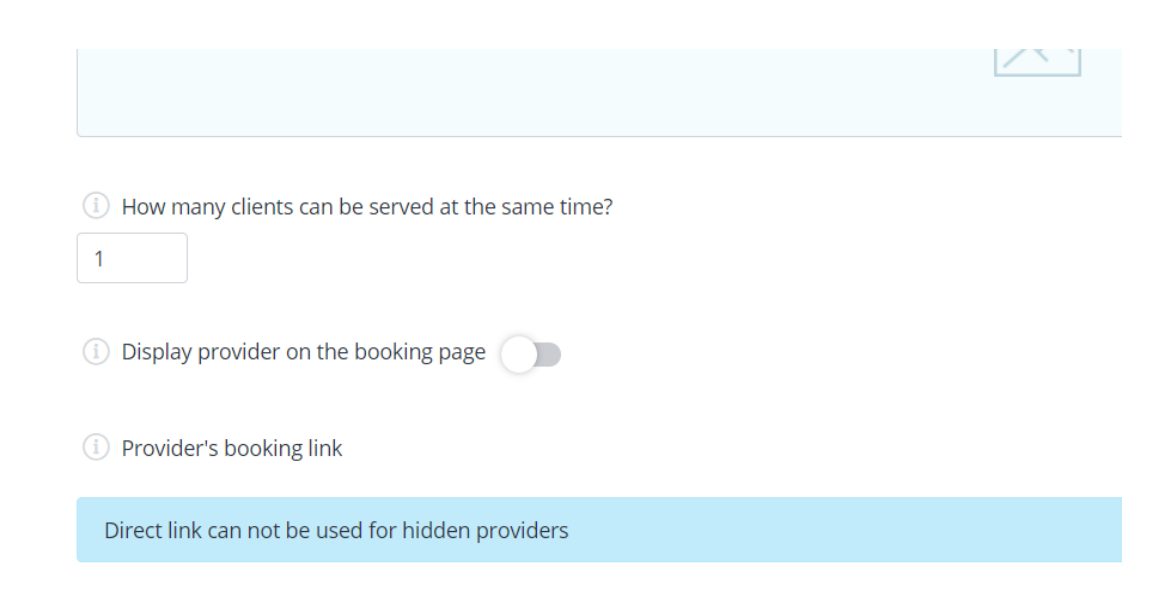

- Amend the name (click Service provider's details)– ensure you retain the 1st/2nd Vaccination
- Scroll down to '**Display provider on the booking page**' set status:
	- enable for  $1<sup>st</sup>$  vaccinations, or
	- disable for  $2^{nd}$  vaccinations)
- When asked 'how many clients can be served at the same time?', enter '**1**'.

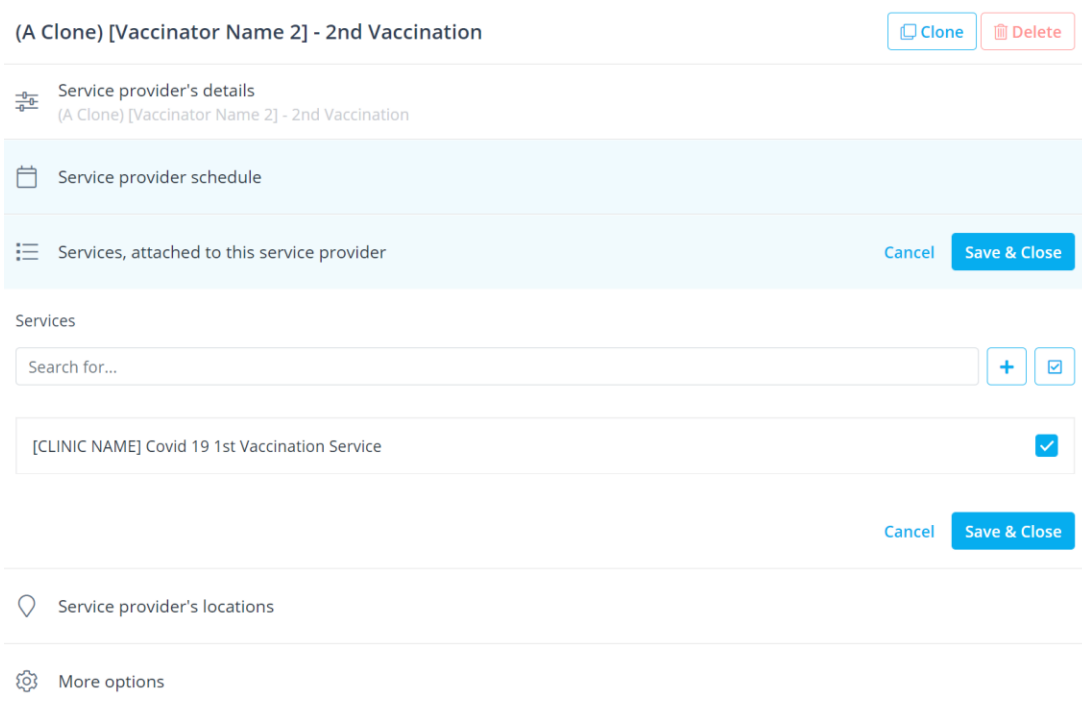

- Edit the vaccination lane working hours – including breaks – using '**Service provider schedule**'
- Assign the service provider to a service: **'Services, attached to this service provider**' – ENSURE THIS BOX IS CHECKED, there will only be one service.

#### • **Save & Close**

• This will need to be carried out in duplicate.

### Deleting a Vaccination Lane (Service Provider) [Manage>Service Providers]

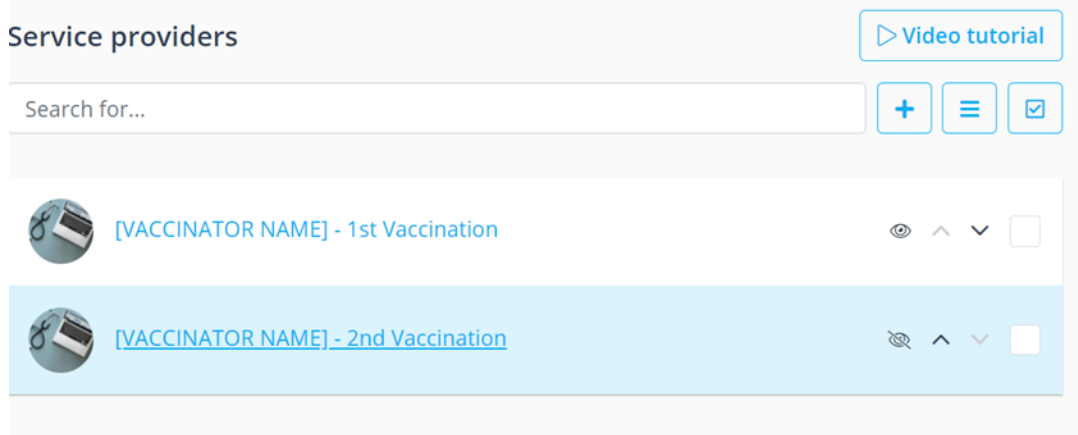

- There are two vaccination lanes (service providers) **per vaccination event**.
- Before deleting need to check that there is not a booking assigned to the calendar for that service provider. If there are, please move the booking first.
- Check the box for both the service providers associated to the vaccinator.
- Select the icon with three lines, and select 'Delete'

# Day 1

# Managing the clinic system

- 1. Viewing the calendar
- 2. Validating a ticket
- 3. Making a follow-up appointment (including printing of booking tickets)
- 4. Dealing with 'walk-ins'
- 5. Amending a booking
- 6. Cancelling a booking
- 7. Data Reports
- 8. Dashboard Reports

## Clinic Calendar

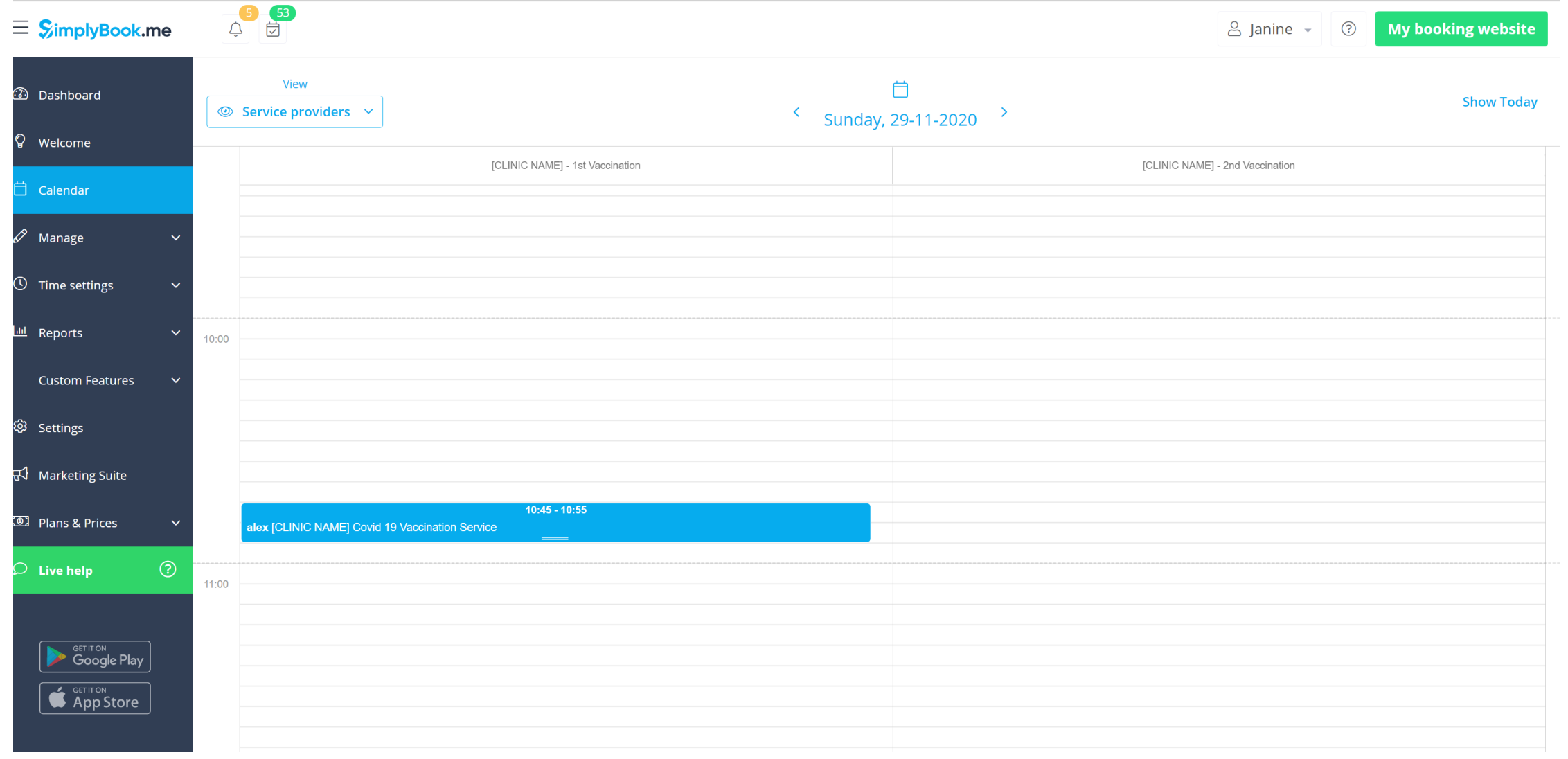

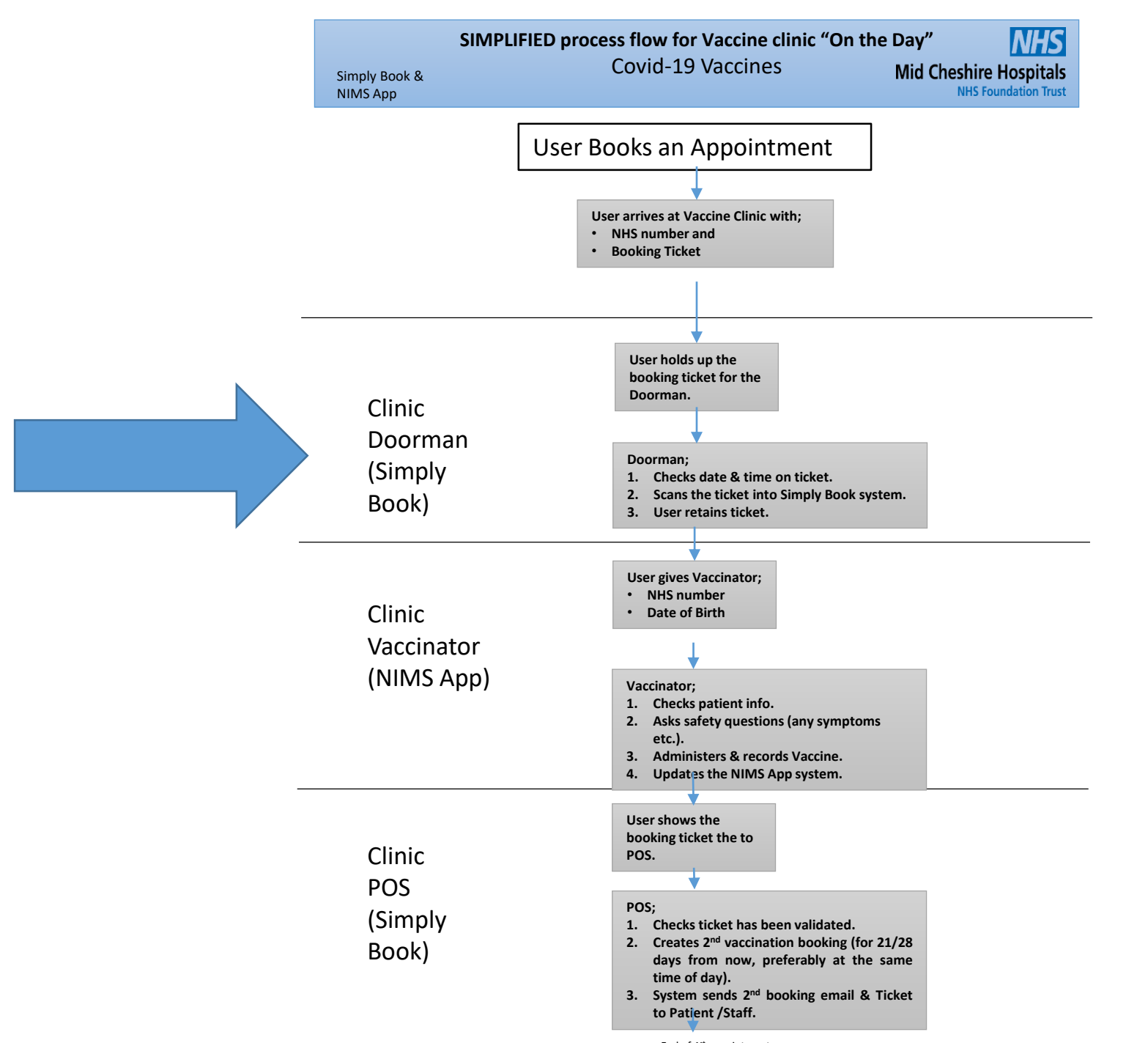

End of 1st appointment

# Booking Ticket

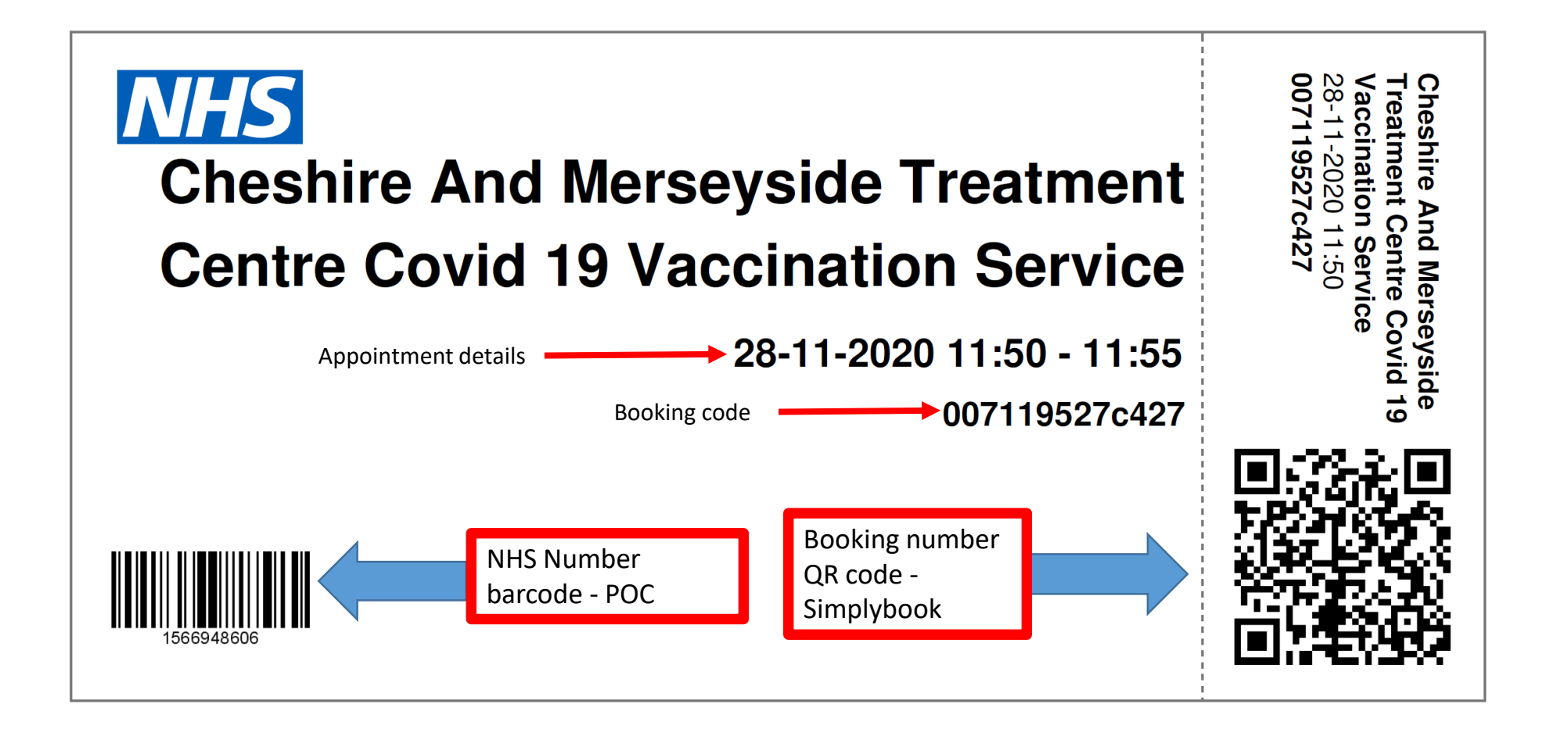

### Validating a Ticket [Calendar>Validate Ticket]

### **Validate ticket**

011643

**Find ticket** 

- On arrival into clinic, the user presents their booking ticket to the **Doorman**, who scans their QR code.
- If not using the mobile app and need to validate the ticket without scanning, On the calendar screen > click on '**Validate ticket'**.
- Enter the booking code or ticket number.
- Click '**Find Ticket**'
- Click '**Validate**'

**If the user does not have their booking code then return to the calendar screen and locate their entry on the calendar. Highlight and copy their booking number and repeat the first step.**

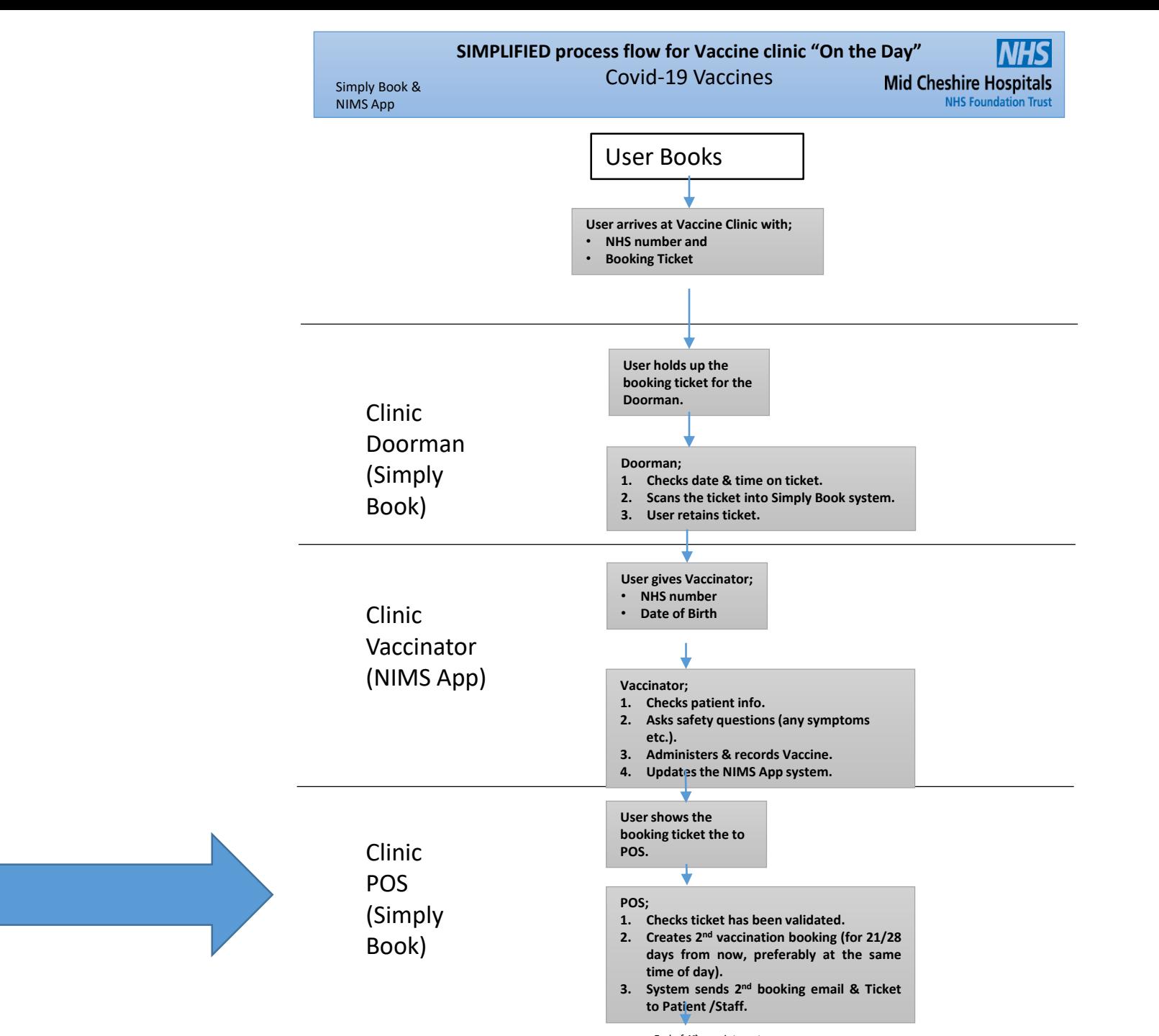

End of 1st appointment

### Making a follow up appointment in Clinic [Calendar>Validate Ticket]

- Once a user has received their first vaccination they will need another appointment making by the clinic team.
- Before a new booking is made, first check their current appointment has been validated.

Making a follow up appointment in Clinic - Ticket Validation Status [Calendar>Validate Ticket]

### Validate ticket

011643

#### **Find ticket**

- On the calendar screen  $>$  click on '**Validate ticket**'.
- Enter the booking code or ticket number.
- Click '**Find Ticket**'

If the user does not have their booking code then return to the calendar screen and locate their entry on the calendar. Highlight and copy their booking number and repeat the first step.

### Making a follow up appointment in Clinic - Ticket Validation Status [Calendar>Validate Ticket]

**View booking** 

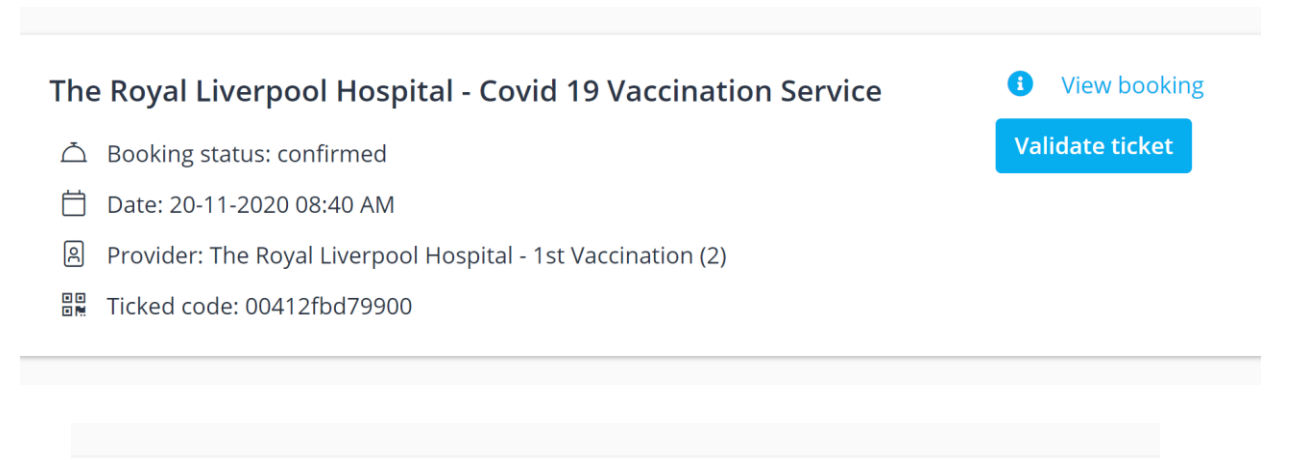

The Royal Liverpool Hospital - Covid 19 Vaccination Service

- △ Booking status: confirmed
- Date: 20-11-2020 08:40 AM n.
- 闾 Provider: The Royal Liverpool Hospital - 1st Vaccination (2)
- Ticked code: 00412fbd79900
- □ Validated: 26-11-2020 01:34 AM

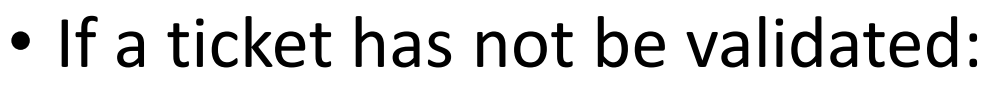

- A blue box with 'Validate' will be visible
- Click '**Validate Ticket**'
- Click on '**Find Ticket**' and the entry will update to include a validated date and time, and the blue '**validate ticket**' box will no longer be visible.

### Making a follow up appointment in Clinic [Calendar>Validate Ticket]

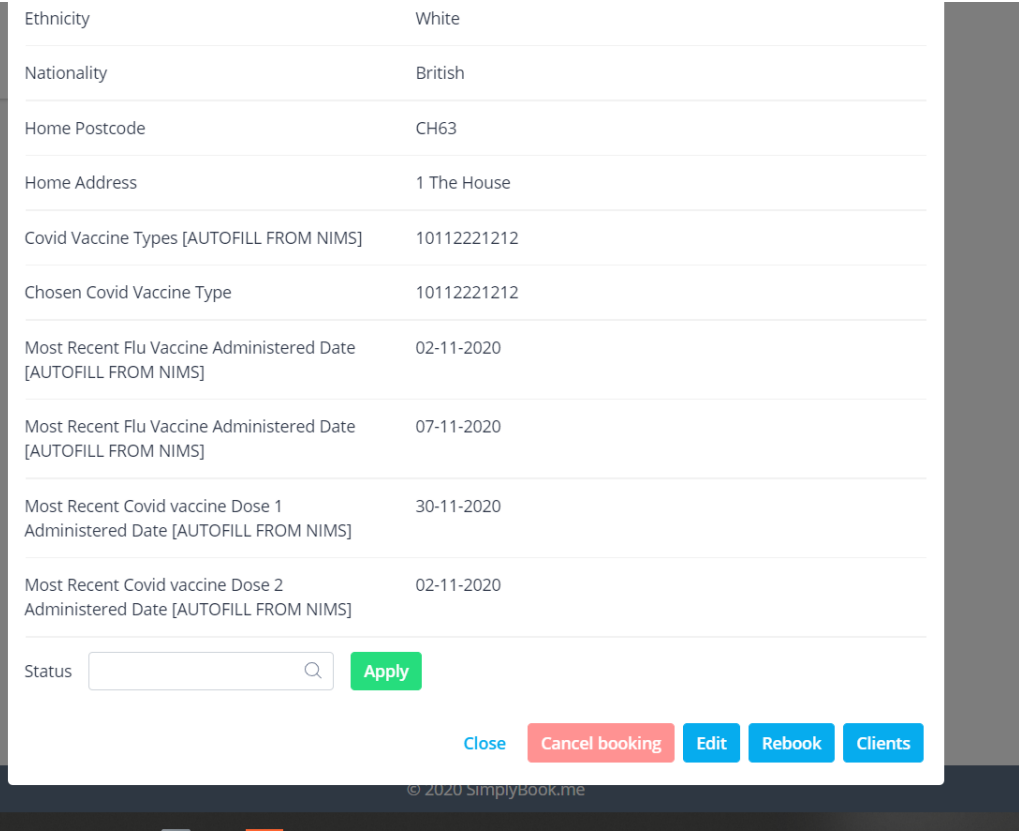

- Once a user has received their first vaccination they will need another appointment making by the clinic team.
- To do this, first check their first appointment has been validated.
- Click on the '**View Booking**' from the bottom of the validate ticket screen.
- Click '**Rebook**'

### Making a follow up appointment in Clinic [Calendar>Validate Ticket]

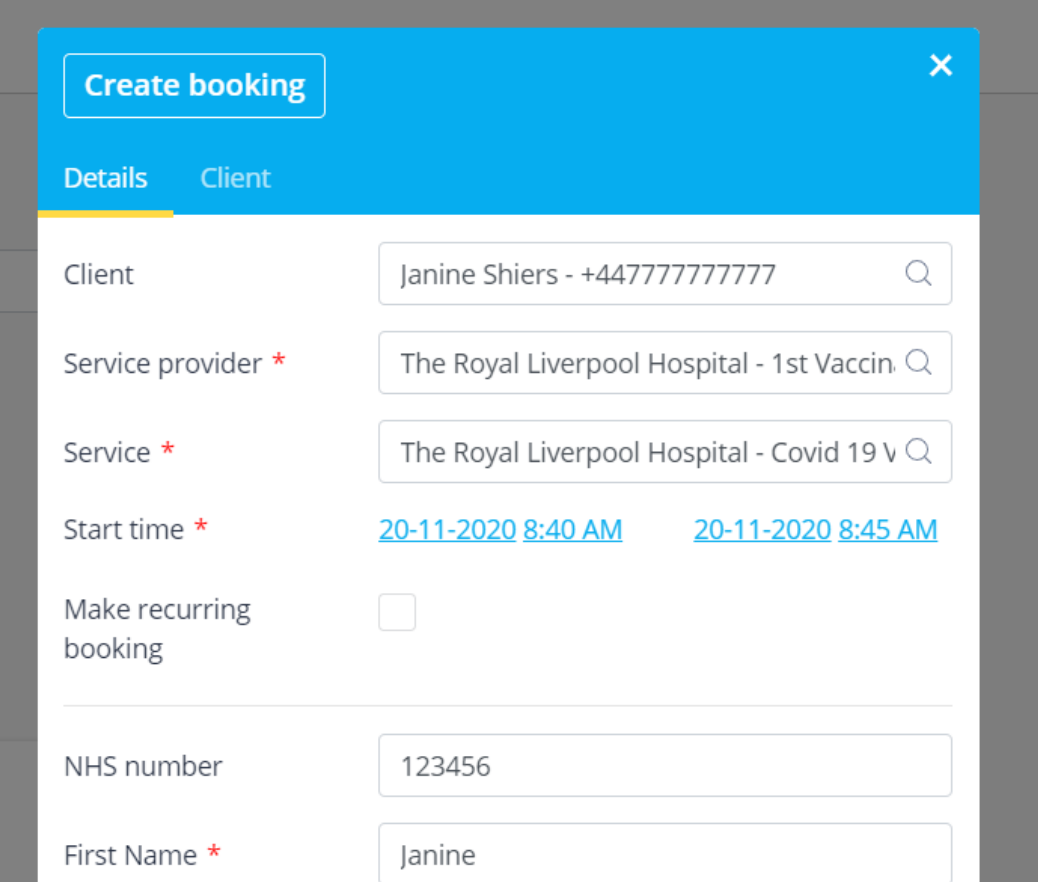

- Select a service provider for **2 nd vaccinations**
- Select the appropriate date for the second booking.
- Select a start time (tip: it is probably best to use the same time slot)
- Click '**Save**'
- User should receive an email with their booking details and ticket.

### Printing a booking for users without email address [Report>Tickets Report]

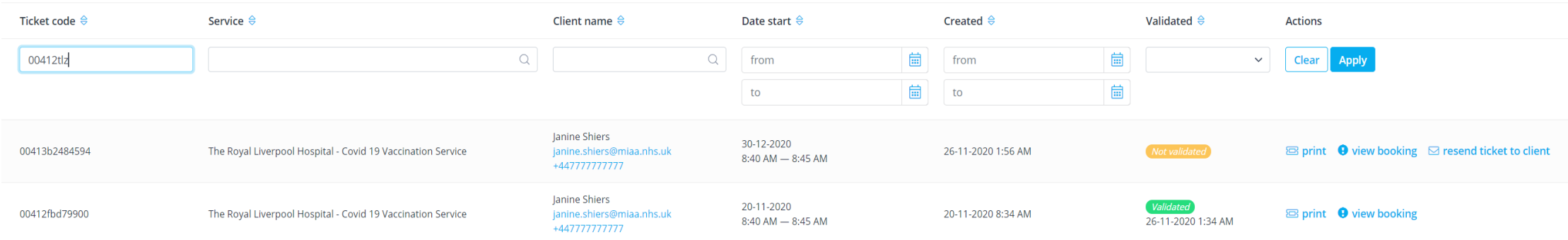

- Go to **Report>Ticket Report**
- Enter the code for the new booking and '**apply**' or change the date range to the future appointment date and find user in the list.
- Select '**Print**'

## Walk-Ins

- It is not possible to have walk-in appointments as the users details needs to be downloaded from the NIMS database on to the booking system.
- In order to fill calendar gaps, it is possible for a user to be booked into the system, via the website, provided they know their NHS Number. To book: click on the '**My Booking Website**'

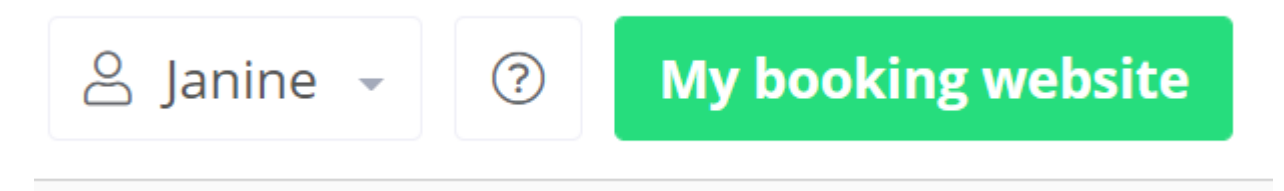

• Found in the top right hand corner, and complete as usual for first time attendees. This will bring the additional information required for the booking from the NIMS database.

# Amending an appointment

- In the event a clinic needs to amend a booked appointment, it will be the responsibility of the team to notify the user that a change of date/ and or time has happened.
- Amending a booking does not change their booking ticket number, and the original ticket is still valid.

### Amending an appointment –option 1 [Calendar>Validate Ticket]

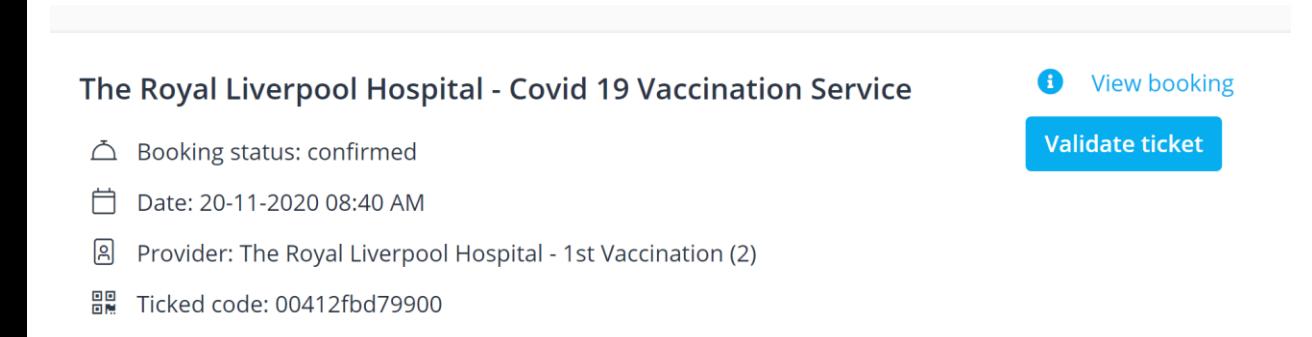

- To cancel an appointment. Go to '**validate ticket**' on the calendar page
- Enter the booking code and click '**Find Booking**'
- When the booking details pop up at the bottom of the screen – select '**View booking**'

### Amending an appointment – Option 1 [Calendar>Validate Ticket]

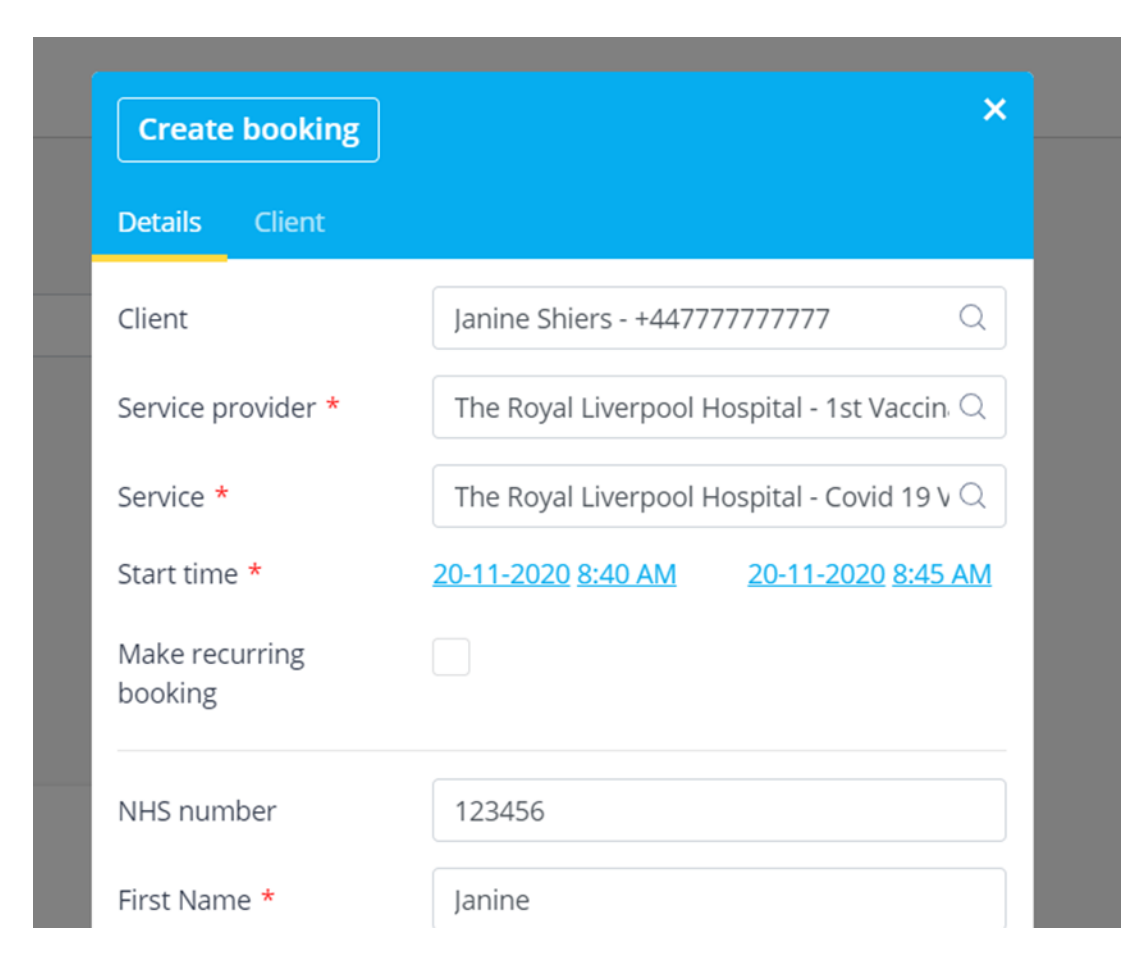

### • Click on '**Edit Booking**'

- Make the changes required (date/time/service provider).
- Click '**Save**'

### Amending an appointment –option 2 [Calendar>Validate Ticket]

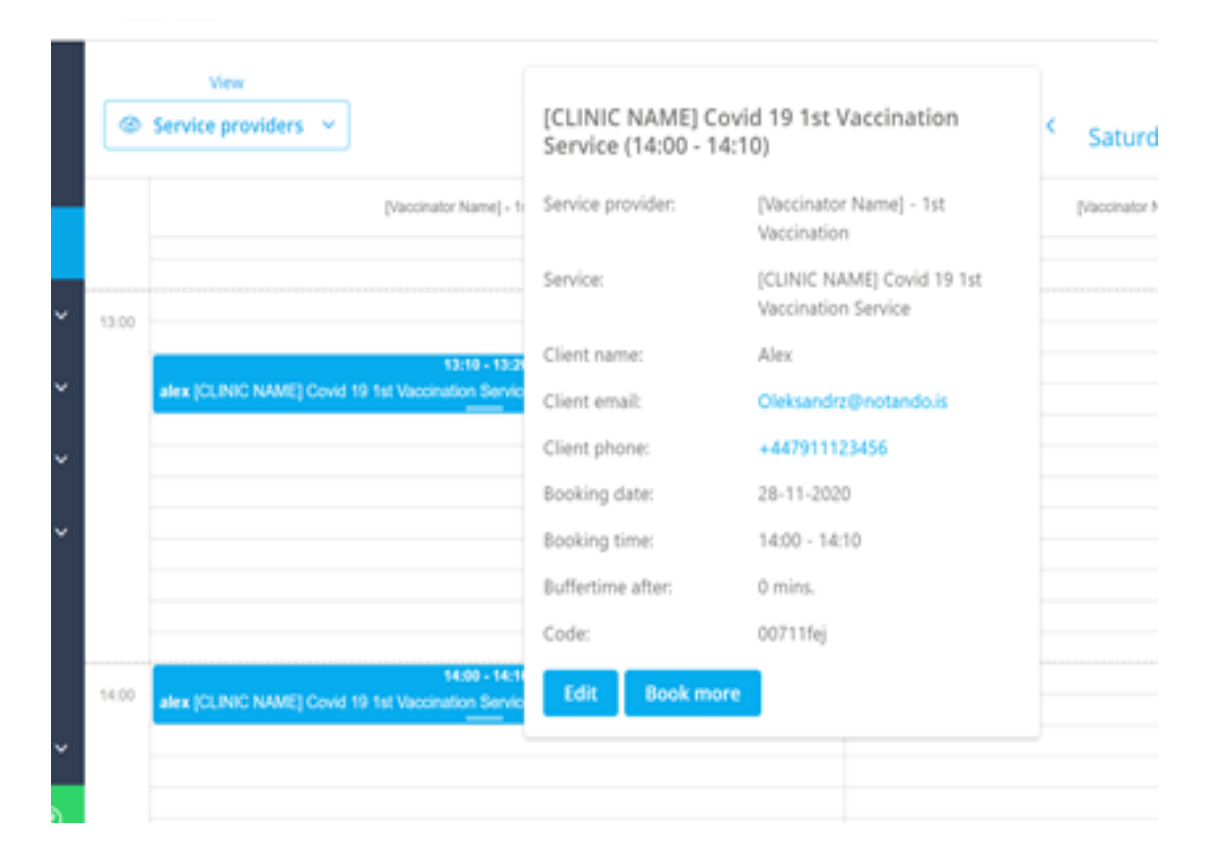

- Find the appointment on the calendar that need to be moved.
- Hoover cursor over the booking to bring up some details to check it is the right one.
- Click on the booking, and keeping the left mouse button depressed, drag the appointment to a new available time/date slot
- When asked if you want to change the booking, click '**Yes**'

# Cancelling an Appointment

- It may be necessary to cancel booked appointments, either at the request of a user, or if a booked appointment cannot be moved to an alternative date.
- The user will be sent a notification by the system by email of this cancellation (you may want to consider the wording of the email notification before sending large numbers).

### Day to Day – Cancel an appointment [Calendar>Validate Ticket]

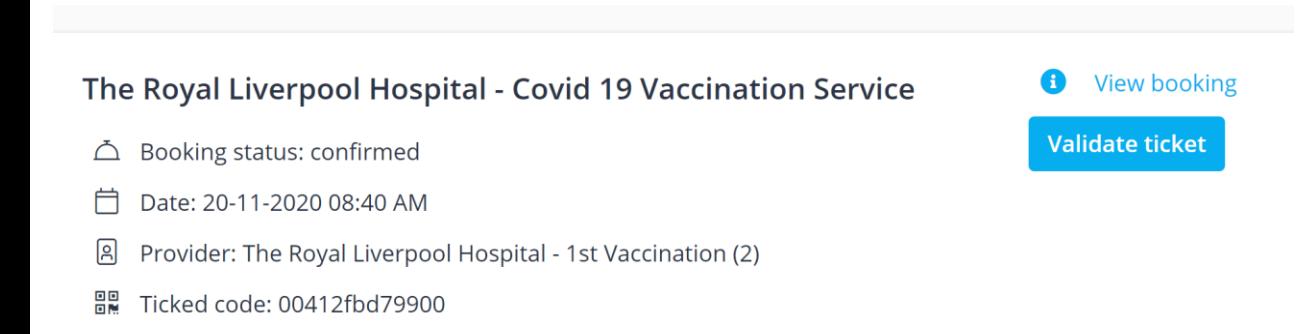

- To cancel an appointment. Go to '**validate ticket**' on the calendar page
- Enter the booking code and click '**Find Booking**'
- When the booking details pop up at the bottom of the screen – select '**View booking**'

### Day to Day – Cancel an appointment [Calendar>Validate Ticket]

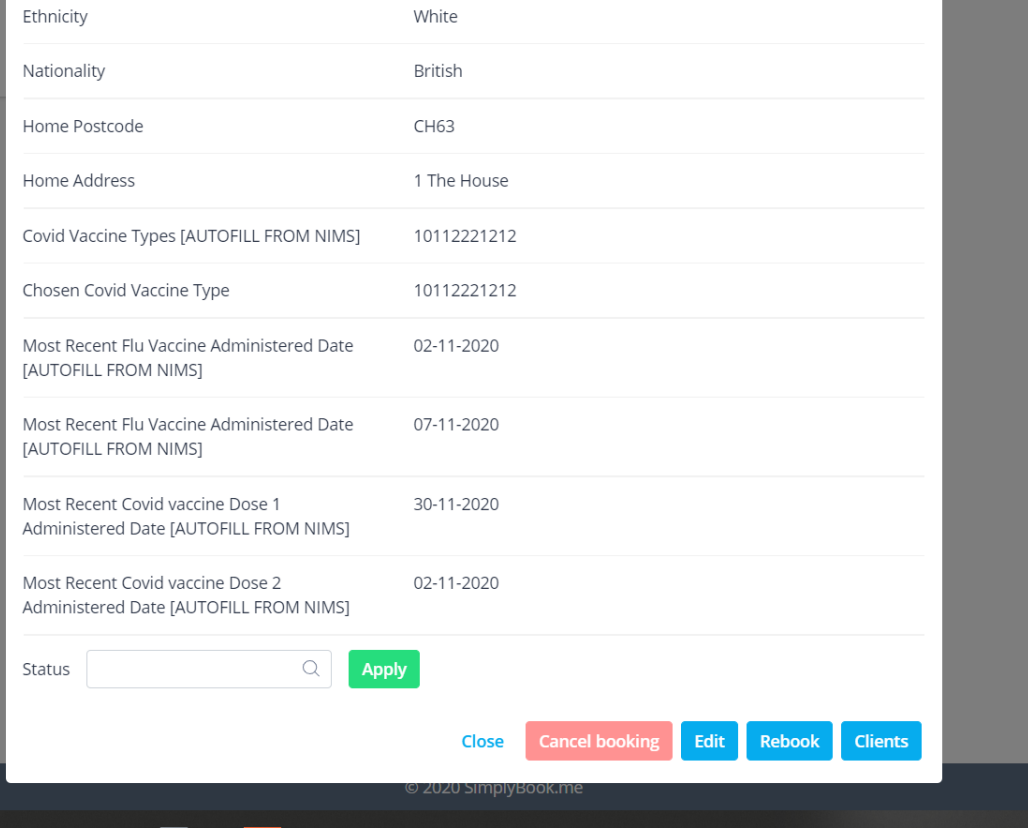

- Click on '**Cancel Booking**'
- The user will be sent a cancellation message via email.

The following reports are required:

- 1. To assign a Covid 19 Vaccine Type to  $1<sup>st</sup>$  Vaccination Appointments – Daily – this is to aide with clinical planning.
- 2. Seasonal Flu Date Check Daily check to ensure that an appointments for Covid 19 vaccination is not set to take place within 7 days of the user receiving a Seasonal Flu Vaccination.
- 3. Reconciliation Report to monitor the service DNA/Cancellations/Bookings

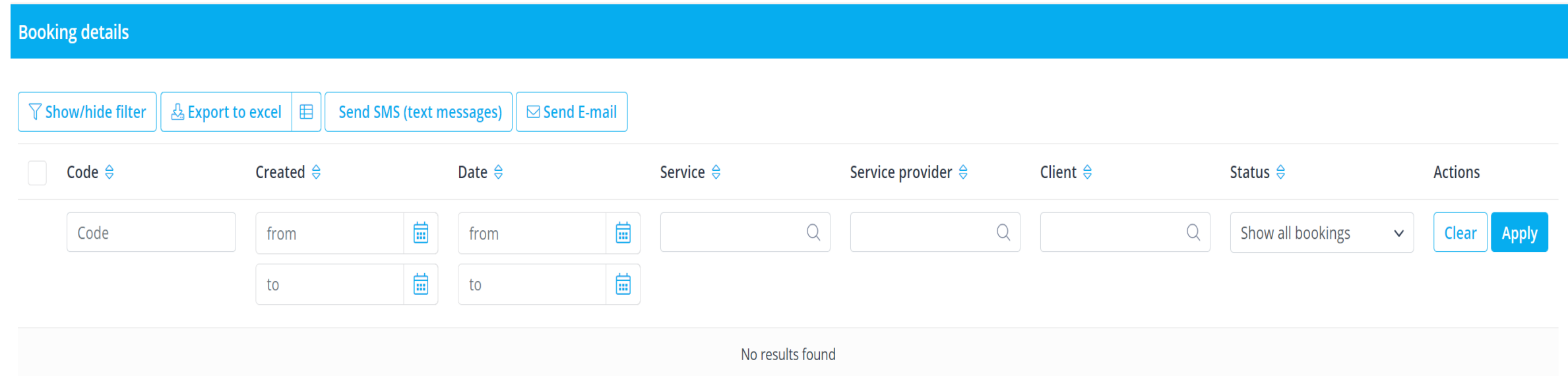

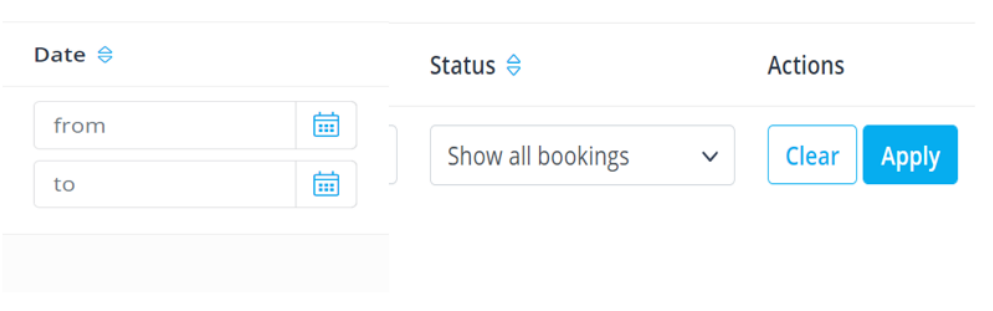

- Enter the date range of interest into the '**Date**' field,
	- From and To, using the calendar feature
- Set the '**Status**'
- Actions –click '**Apply**'

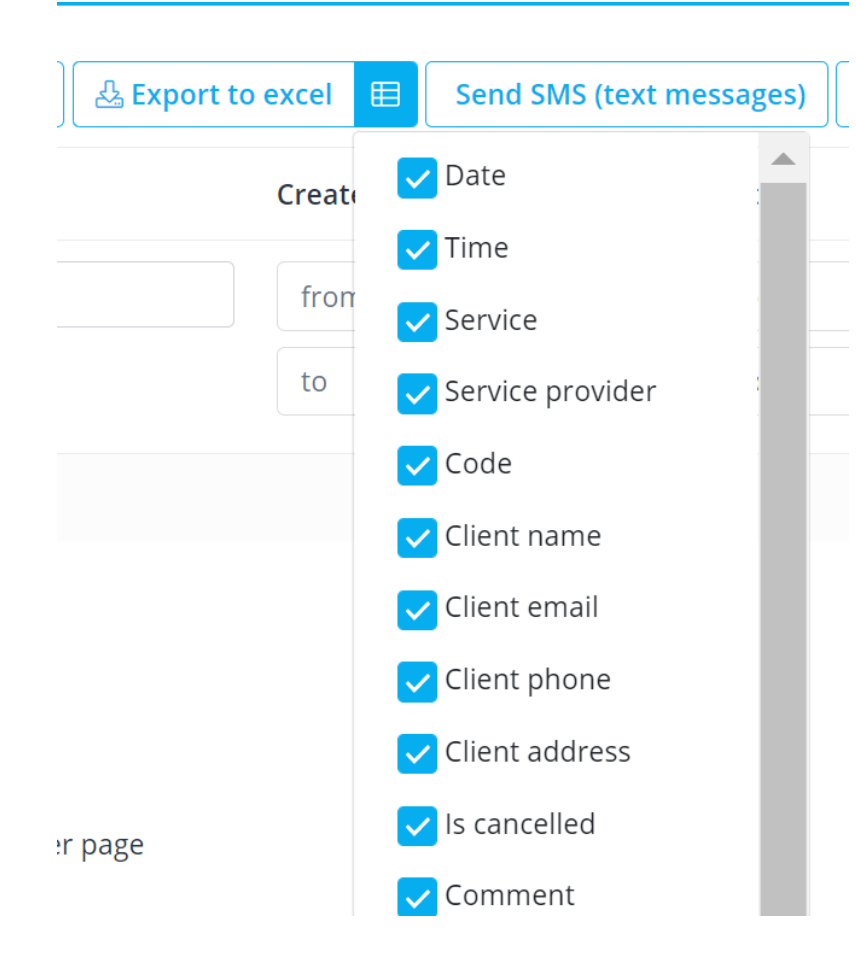

- Click the menu box next to '**Export to excel**'
- Check all the boxes that apply
- Click '**Export to excel**'

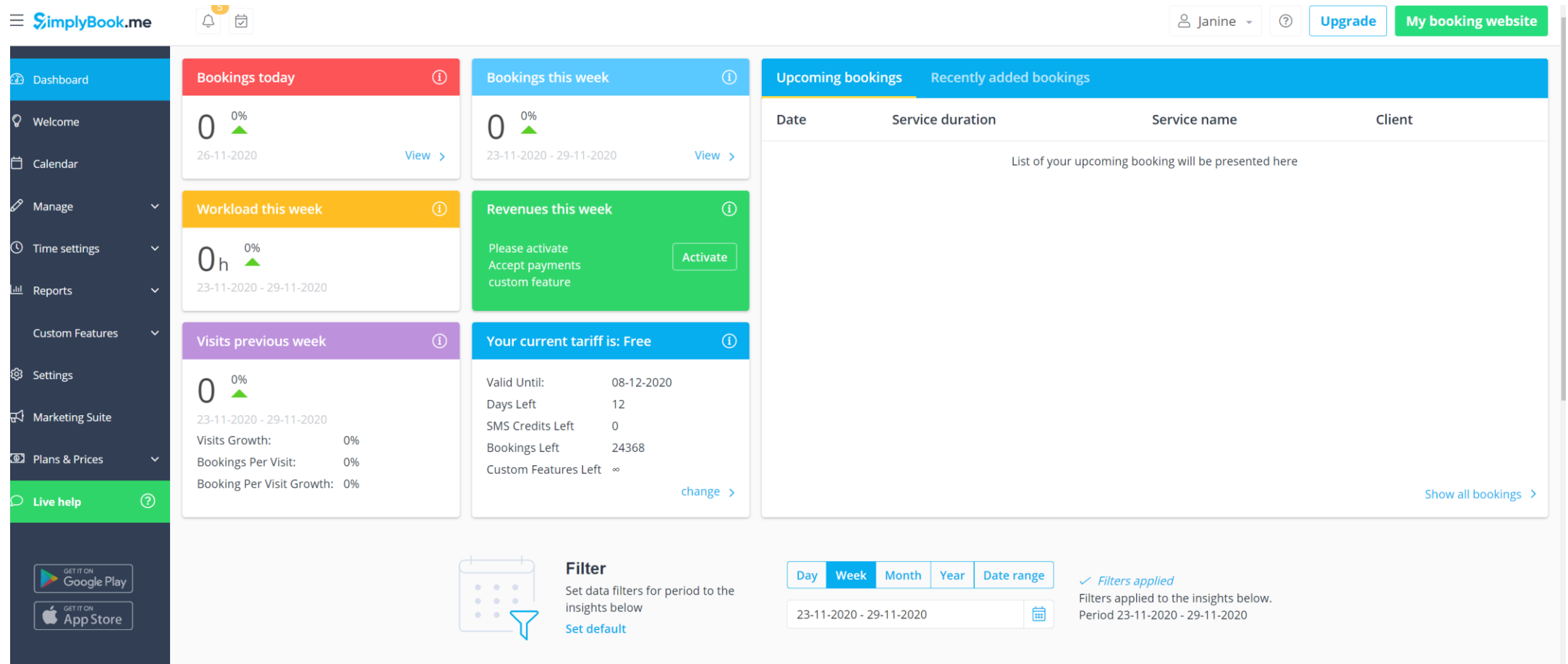

- The dashboard can be used to provide illustrative breakdown of the number of bookings, and cancellations
- The dashboard should be used to monitor the Number of Tickets on the account (these are needed to allow bookings to take place, and to validate the booking on arrival). **Your service may not work effectively without a supply**
- When additional tickets are required Administrators should notify

[JBS.enquiry@miaa.nhs.uk](mailto:JBS.enquiry@miaa.nhs.uk)